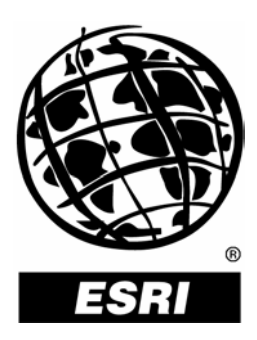

## **ESRI**®  **ArcGIS**®  **3D Analyst**™**: Animation Customization**

*An ESRI Technical Paper* **•** *November 2004*

Copyright © 2004 ESRI All rights reserved. Printed in the United States of America.

The information contained in this document is the exclusive property of ESRI. This work is protected under United States copyright law and other international copyright treaties and conventions. No part of this work may be reproduced or transmitted in any form or by any means, electronic or mechanical, including photocopying and recording, or by any information storage or retrieval system, except as expressly permitted in writing by ESRI. All requests should be sent to Attention: Contracts and Legal Services Manager, ESRI, 380 New York Street, Redlands, CA 92373-8100, USA.

The information contained in this document is subject to change without notice.

### **U.S. GOVERNMENT RESTRICTED/LIMITED RIGHTS**

Any software, documentation, and/or data delivered hereunder is subject to the terms of the License Agreement. In no event shall the U.S. Government acquire greater than RESTRICTED/LIMITED RIGHTS. At a minimum, use, duplication, or disclosure by the U.S. Government is subject to restrictions as set forth in FAR §52.227-14 Alternates I, II, and III (JUN 1987); FAR §52.227-19 (JUN 1987) and/or FAR §12.211/12.212 (Commercial Technical Data/Computer Software); and DFARS §252.227-7015 (NOV 1995) (Technical Data) and/or DFARS §227.7202 (Computer Software), as applicable. Contractor/Manufacturer is ESRI, 380 New York Street, Redlands, CA 92373-8100, USA.

ESRI, the ESRI globe logo, ArcGIS, 3D Analyst, ArcObjects, ArcScene, ArcGlobe, www.esri.com, and @esri.com are trademarks, registered trademarks, or service marks of ESRI in the United States, the European Community, or certain other jurisdictions. Other companies and products mentioned herein are trademarks or registered trademarks of their respective trademark owners.

## **ESRI ArcGIS 3D Analyst: Animation Customization**

## **An ESRI Technical Paper**

### **Contents Page**

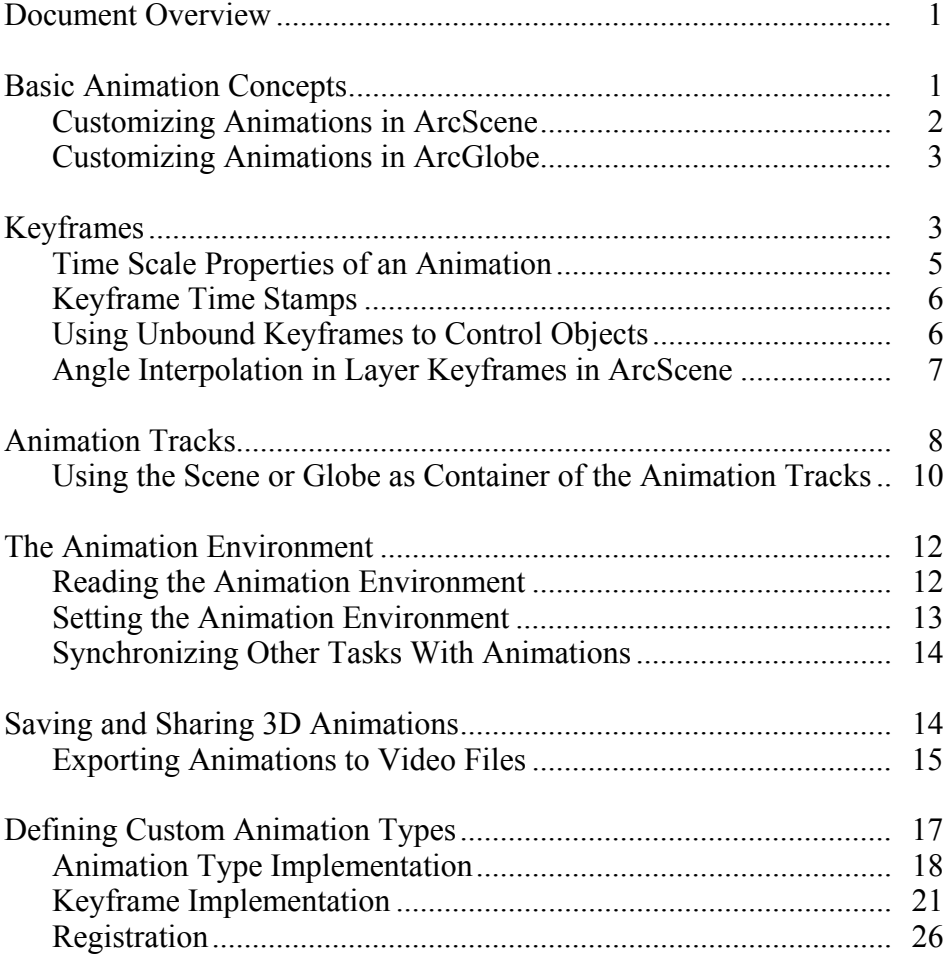

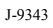

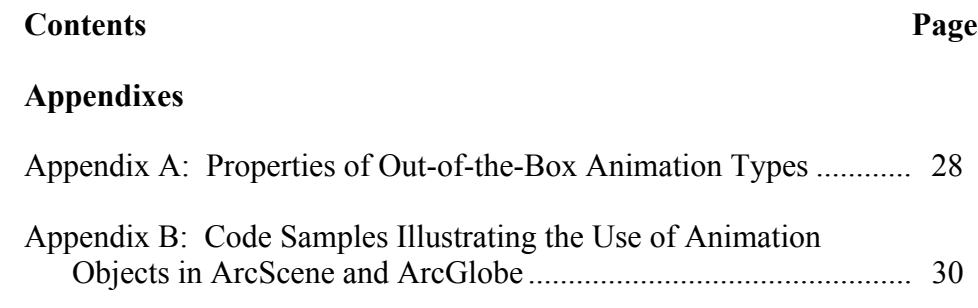

# **ESRI ArcGIS 3D Analyst: Animation Customization**

### **Document Overview** Animations are an effective way to illustrate complex ideas and concepts. The purpose of this document is to explain how to create simple and complex animations using ESRI® ArcObjects™ in ArcScene™ and ArcGlobe™. It discusses the basic functionality and architecture of the animation objects, the different types of animations supported, and the creation of custom animation types. Also, the document discusses how to control animations and export them to the supported file formats.

### **Basic Animation Concepts**  ArcScene and ArcGlobe have the same underlying architecture for animation. Both these applications allow you to create, save, and share animations in a similar fashion.

An animation is a description of the changes of a set of objects in time. In ArcScene, the object may be the Scene, Camera, or Layer, whereas in ArcGlobe, the objects can be the Globe Camera or Globe Layer.

To describe how an object changes, the animation framework uses *keyframes,* which are snapshots of the object's state at a certain time. From these keyframes, the state of the object at any given time can be calculated and interpolated between the keyframes. A collection of one or more keyframes of the same type constitutes an *animation track.* Each track is bound to one or more objects and describes their behavior over time. The *animation* is composed of one or more of these animation tracks executed simultaneously.

*Customizing Animations in ArcScene* 

The animation functionality in ArcScene is implemented by a set of objects listed in Figure 1.

**Figure 1 Animation Object Model for ArcScene** 

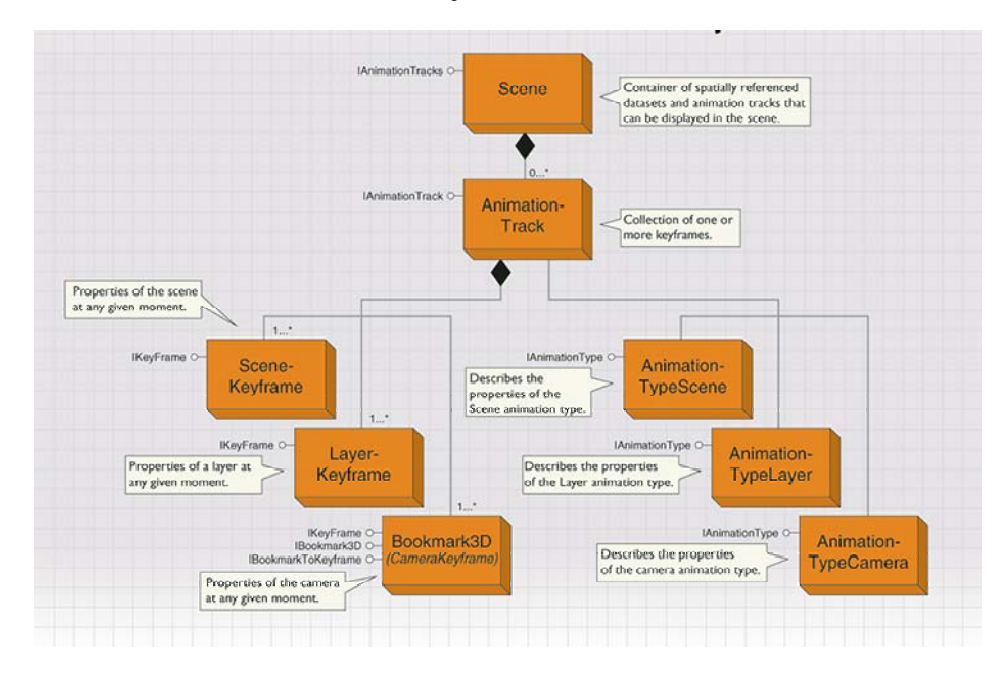

Each kind of object has different properties that can be animated. The AnimationType classes describe these properties for each specific type. The ArcGIS<sup>®</sup> 3D Analyst<sup>™</sup> installation includes three out-of-the-box animation types in ArcScene: *Scene, Camera,* and *Layer.* Each animation type is associated to a different kind of keyframe, so there are three predefined keyframe classes that store configurations of each kind of animated object.

All these keyframe classes (*SceneKeyframe, LayerKeyframe,* and *Bookmark3D*) implement a common interface (*IKeyframe*) used to access and apply the stored properties. Notice that the *Bookmark3D* coclass can be used for managing bookmarks as well as creating camera keyframes. Three-dimensional bookmarks are saved camera perspectives. *Bookmark3D* provides the facility to convert a 3D bookmark to a camera keyframe using the *IBookmarkToKeyframe::ConvertToKeyframe* method.

Individual keyframes can be used to animate an object, but in most cases, you will prefer to create an *AnimationTrack,* which is a group of keyframes meant to control the same object. To take advantage of the ArcScene animation tools for working with multiple animation tracks, the tracks must be added to the Scene by using the *IAnimationTracks* interface.

### *Customizing Animations in ArcGlobe*

J-9343

As mentioned earlier, the animation functionality in ArcGlobe has a similar architecture to ArcScene and is described by the set of objects listed in Figure 2.

**IAnimationTracks**  $\fbox{\parbox{5pt} \begin{tabular}{l} \multicolumn{2}{l}{{\small\textsf{Continuer of spatially referenced}} } \\ \multicolumn{2}{l}{\small\textsf{datasets and animation tracks that}} \\ \multicolumn{2}{l}{\small\textsf{datasets and animation tracks that}} \\ \multicolumn{2}{l}{\small\textsf{can be displayed in the scene}}. \end{tabular} }$ Globi  $\mathsf{I}_{\mathsf{n}}$ AnimationTrack Animation Collection of one or Track more keyfran Properties of the<br>GlobeCamera at any given Animation-**IKeyFrame O** MinimationType O **GlobeCamera** Describes the properties<br>of the GlobeCamera **TypeGlobe** Kevframe Camera on type. **IKeyFrame O IAnimationType O** Animation-Layer Properties of a Globelayer TypeGlobe-Describes the properties Keyframe of the Layer a Laver

**Figure 2 Animation Object Model for ArcGlobe**

With ArcGIS 9, the 3D Analyst installation includes two out-of-the-box animation types in ArcGlobe: *GlobeCamera* and *GlobeLayer.* Each animation type is associated to a different kind of keyframe. In ArcGlobe, there are two predefined keyframe classes that store configurations of each kind of animated object.

These keyframe classes (*GlobeCameraKeyframe* and *GlobeLayerKeyframe*) implement a common interface (*IKeyframe*) used to access and apply the stored properties. Similar to ArcScene, individual keyframes can then be used to animate an object, which can be grouped to create an *AnimationTrack.* Animation tracks of the same or different type can then be added to the Globe (by using the *IAnimationTracks* interface) and run in parallel to create an animation.

Unlike ArcScene, there is no interface in ArcGlobe, which can be used to convert a bookmark to a camera keyframe. However, the developer sample—*Convert 3D bookmarks to GlobeCamera keyframes*—illustrates how to do the same. This developer sample can be found under the ArcGIS 3D Analyst developer samples available with the ESRI ArcGIS Developer Toolkit or on the Web at ArcGIS Developer Online.

**Keyframes** Keyframes are snapshots of an object's properties at any given moment. The *IKeyframe* interface contains methods to set the values of the properties stored in the keyframe and applies them directly to the object. To set a property in the keyframe, you need to know the property index and type. The sorted list of property names for each animation type can be seen by selecting the Keyframes or Tracks tab of the Animation Manager dialog box and clicking the Properties button. For example, in a layer keyframe, the Rotation property has a property index equal to 4, and the property type is Point.

The names and types of each property can also be obtained programmatically; see the code below, using the *IAnimationType* interface corresponding to the *AnimationType* object.

 Dim pAnimType As IAnimationType Set pAnimType = New AnimationTypeGlobeCamera

 Debug.Print "Count " & "Name" Dim counter As Integer For counter = 0 To pAnimType.PropertyCount - 1 Debug.Print counter & " " & pAnimType.PropertyName(counter) Next

For convenience, all property names and types used in ArcScene and ArcGlobe are listed in  $\Delta$ ppendix  $\Delta$  of this document.

The code in *Sample 1a,* listed in Appendix B, creates a single layer keyframe and sets the value of the z rotation angle. This angle is part of the Rotation property supported in ArcScene, a Point-type property with index 4. The Point type contains three floatingpoint numbers, in this case corresponding to the rotation angles around the x,y, and z axes. The following code is used to set the z rotation value in a *LayerKeyframe* in ArcScene:

 Dim pAngles As IPoint Set pAngles = New Point  $p$ Angles. $X = 0$  $p$ Angles.Y = 0  $p$ Angles. $Z$  = angle pKeyframe.PropertyValuePoint(4) = pAngles

Similarly, the code in *Sample 1b* creates a single *GlobeCamera* keyframe, which moves the observer around the globe by setting the value of the observer latitude, longitude, and altitude. As shown in the code below, to create this effect, the latitude and altitude are kept constant, whereas the longitude value is in increments ranging from 0 to 360 degrees.

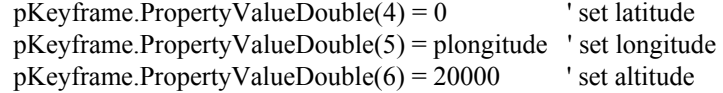

When a keyframe is created, all its properties are active by default. If you do not use some of them in the animation and you want to allow the user to change them interactively, you must explicitly list the active properties. In the code *Sample 1a,* only the Rotation property will be active in the keyframe.

 Dim pProperties As ILongArray Set pProperties = New LongArray  pProperties.Add (4) pKeyframe.ActiveProperties = pProperties

In the code *Sample 1b,* the properties describing the location of the observer—latitude, longitude, and altitude—will be active in the keyframe.

 Dim pProperties As ILongArray Set pProperties = New LongArray pProperties.Add (4) pProperties.Add (5) pProperties.Add (6) pKeyframe.ActiveProperties = pProperties

For the *Camera* keyframe (the *Bookmark3D* object) in ArcScene, there is an internal limitation on the properties that can be active. When the projection mode is Orthographic, all the properties but the ortho extent and the projection mode itself will be inactive. In the Perspective projection mode, the orthographic extent property will be inactive. For this reason, it is *important* to remember that the projection mode must be set before you assign the list of active properties for *Camera* keyframe in ArcScene.

In ArcGlobe, the *GlobeCameraKeyframe* has two modes of navigation, the global navigation mode and the surface navigation mode. Both these navigation modes have the same *Globe Camera* properties. For the surface navigation mode, the target, where the observer is looking toward, is on the surface of the globe, whereas in global navigation mode, the target is at the center of the earth.

### *Time Scale Properties of an Animation*

As you can see in the Animation Manager, the time scale of the animation is normalized to a 0–1 range (see Figure 3), in which 0 means the beginning of the animation and 1 the end of the animation. Individual animation tracks have begin and end times inside this range. For example, the animation described in Figure 3 has a Globe Camera track that spans 0.25 to 0.85. Also, this animation has a Globe Layer track, which spans the entire animation from 0 to 1. This means that the Globe Layer track will start at the beginning of the animation and end at the end of the animation, whereas the Globe Camera track will begin when 25 percent of the animation is completed and end when 85 percent of the animation is done. So if the actual duration of the animation is 100 seconds, the Globe Layer track will run the entire time, but the Globe Camera track will start after 25 seconds and end after 60 seconds, when 85 seconds of the animation have elapsed.

On the other hand, bound keyframes have time stamps relative to the respective tracks to which they belong. The keyframe time stamps can have a value between 0 (meaning the beginning of the track) and 1 (the end of the track). In the animation described in Figure 3, the Globe Camera track has six Globe Camera keyframes with time stamps between 0 and 1.

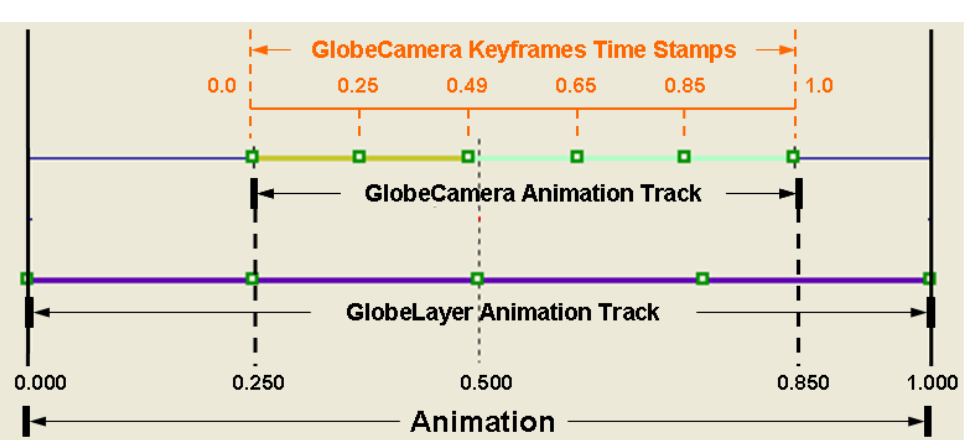

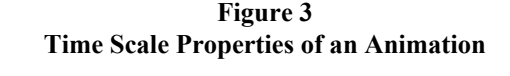

### *Keyframe Time Stamps*

As mentioned earlier, keyframes represent the state of an object at a given moment in an animation. Keyframes can be used to interpolate the state of the object along time, even if they are not bound to an animation track. In this case, keyframe time stamps define the interval at which it is correct to call the *IKeyframe::Interpolate* method. For example, in the code *Sample 2a* and *Sample 2b,* two keyframes are utilized to create an interpolated rotation using *LayerKeyframe* and *CameraKeyframe* in ArcScene and the *GlobeCameraKeyframe* in ArcGlobe, respectively. If the first keyframe has a time stamp 0.0 and the second has 1.0, you can call the *Interpolate* method on the first keyframe and pass the second keyframe as an argument of the *Interpolate* method with a time value between 0.0 and 1.0.

When you add the keyframes to an animation track, their time stamps must be between the 0.0 and 1.0 values that represent, respectively, the beginning and the end of the track. Notice that the keyframe time stamps do not refer to the total span of the animation but to the interval occupied by the track. The keyframe time stamps do not change when the begin/end times of the track are modified.

**Note:** In this second case, the time stamps must be assigned after adding the keyframes to the track. If the time value is set before, it will be overwritten by the automatic time stamp assignation performed by the track object (see below).

### *Using Unbound Keyframes to Control Objects*

You can use a single keyframe to set the state of an object with the *IKeyframe::Apply* method. Usually this does not make much sense, since you can set the state of the object directly by using its own interfaces. However, this technique is useful when creating ArcScene animations that include the positional transformation of layers. For details about how layer transformation works, see the technical paper *Advanced Animation in ArcScene.*

**Note:** The transformation properties for layers (translation, rotation, etc.) are currently accessible only through the *LayerKeyframe* object in ArcScene. An easy way to move a

layer around is to create a *LayerKeyframe,* set the transformation properties, and apply the keyframe to the layer. This functionality is currently unavailable in ArcGlobe. The code in *Sample 1a* uses this technique to make a layer rotate 360 degrees in ArcScene. The animation is created by a simple loop that changes the value of the rotation angle, calls the apply method to transform the layer, and refreshes the viewers. Dim angle As Integer For angle  $= 0$  To 360 Dim pAngles As IPoint Set pAngles = New Point  $p$ Angles. $X = 0$  $pAngles. Y = 0$  $p$ Angles. $Z$  = angle pKeyframe.PropertyValuePoint(4) = pAngles ' set rotation pKeyframe.Apply pScene, pLayer ' apply it pSceneGraph.RefreshViewers Next angle *Angle Interpolation in Layer Keyframes in ArcScene*  The precise behavior of the interpolation might be different for each animation type, since it is implemented internally in each keyframe. In the case of layer keyframes, when moving from one rotation angle to another, the interpolation will always follow the shortest path. This is very convenient for creating smooth movements. Unfortunately, it means that you cannot make a full, 360-degree turn by adding one keyframe with angle 0 and another with angle 360 because the shortest path between them is followed by staying at angle 0. In this case, you would need at least four keyframes, for example, at 0, 120, 240, and 360 degrees. Figure 4 describes the interpolation with four keyframes and a simpler case with two keyframes.

> A similar problem occurs with 180-degree turns. When angles are separated 180 degrees, there are two possible ways to rotate (clockwise and counterclockwise), and both are equal in length. If you want to make sure that the object rotates in the direction you want, you should add a third intermediate keyframe.

J-9343

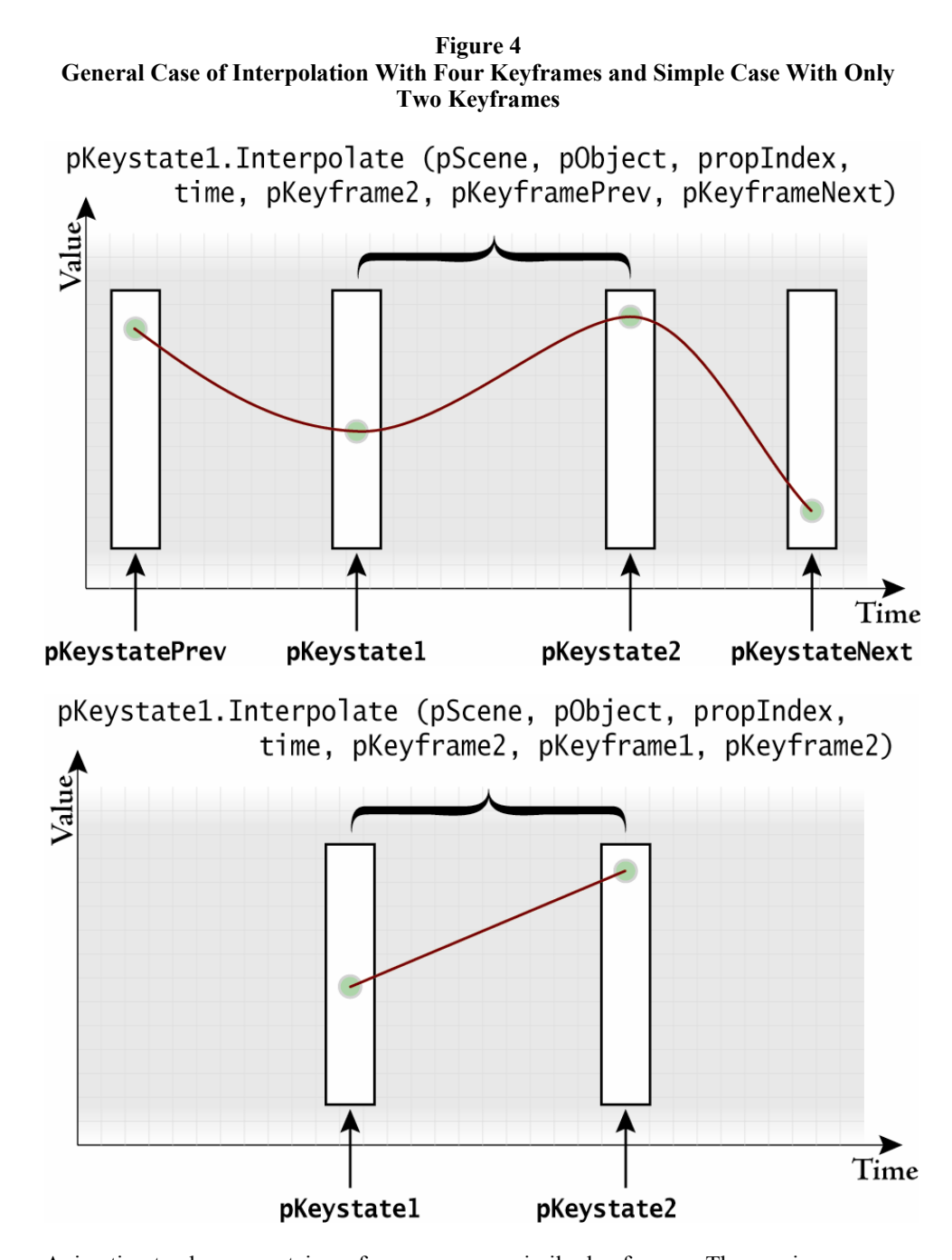

**Animation Tracks** Animation tracks are containers for one or more similar keyframes. The previous examples used two keyframes that were not inserted in an animation track. In a typical animation, you may need many keyframes and properties. The script code to create the corresponding interpolations could become very complex. It is a good practice to add keyframes (with their proper values and time stamps) to an animation track and use the

*IAnimationTrack* interface to perform the interpolation for creating dynamic visual effects.

The code in *Sample 3a* in Appendix B shows a simple use of this technique to create a 360-degree rotation of a layer in ArcScene. First, an animation track with the proper animation type is created, then a number of keyframes are added with their rotation values and time stamps.

 Dim pKeyframe As IKeyframe Dim nKeyframes As Integer nKeyframes = 4 Dim iKeyframe As Integer For iKeyframe = 0 To nKeyframes - 1 Set pKeyframe = New LayerKeyframe pAnimTrack.InsertKeyframe pKeyframe, -1 ' insert last  $pKeyframe. TimeStamp = 1# * (iKeyframe / (nKeyframes - 1))$  ' set rotation values Dim pAngles As IPoint Set pAngles = New Point  $p$ Angles. $X = 0$  $p$ Angles.Y = 0  $pAngles.Z = 360# * (iKeyframe / (nKeyframes - 1))$  pKeyframe.PropertyValuePoint(4) = pAngles Next iKeyframe

The active properties for the track can be set optionally, but it is very important that the track be attached to the object or objects that are being animated. For example, in *Sample 3a*, the layer animation track is attached to the layer object, which is being animated.

pAnimationTrack.AttachObject pLayer

For creating the animation, the animation loop below uses the *IAnimationType:: ResetObject* to reset the state of the attached layer object. The *IAnimationTrack:: InterpolateObjectProperties* is then used to interpolate the state of the attached layer.

 Dim time As Double Dim iteration As Integer For iteration  $= 0$  To 100 time = iteration  $/ 100#$  ' reset pAnimationType.ResetObject pScene, pLayer ' interpolate by using track pAnimationTrack.InterpolateObjectProperties pScene, time pSceneGraph.RefreshViewers Next iteration

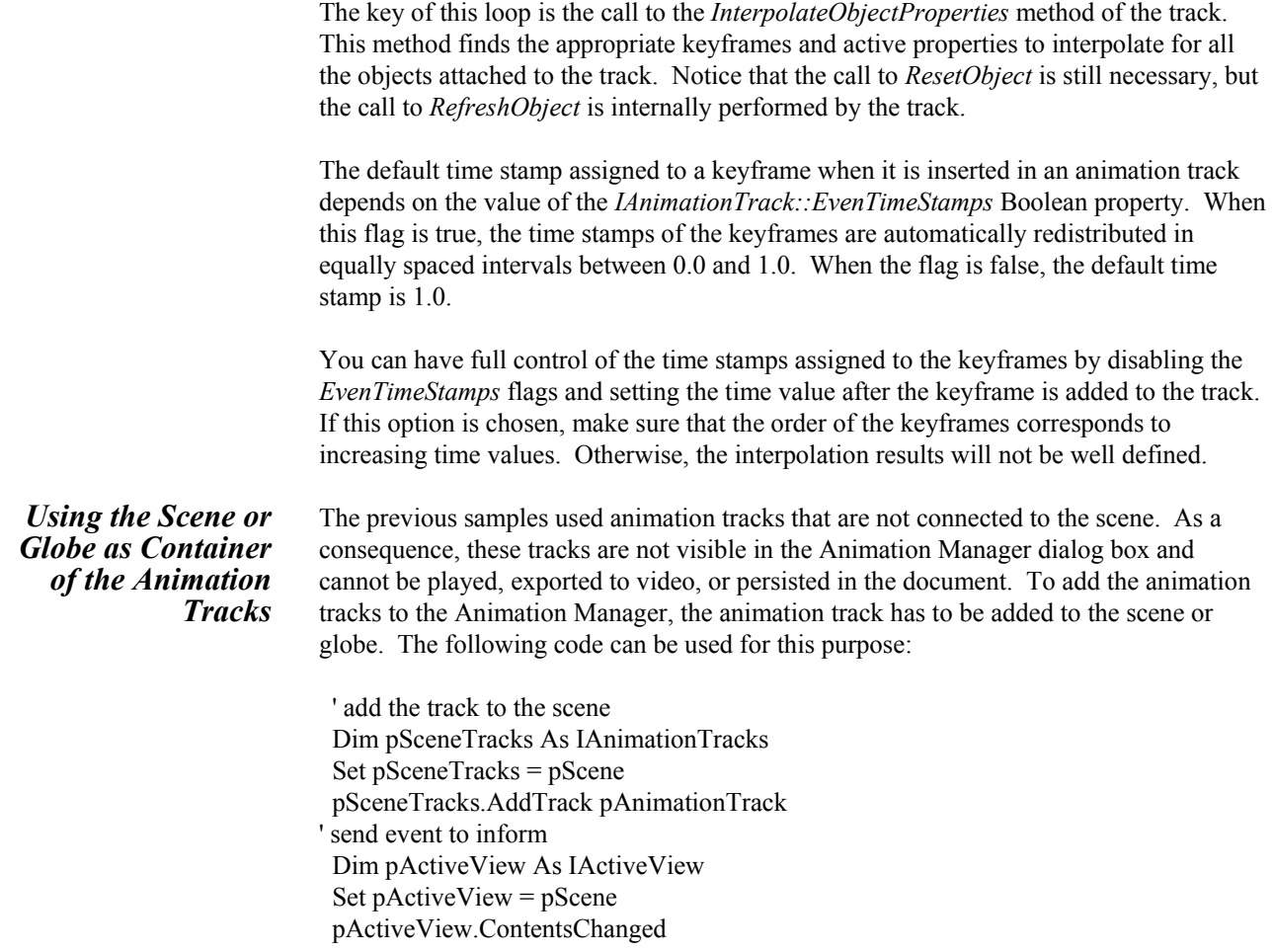

J-9343

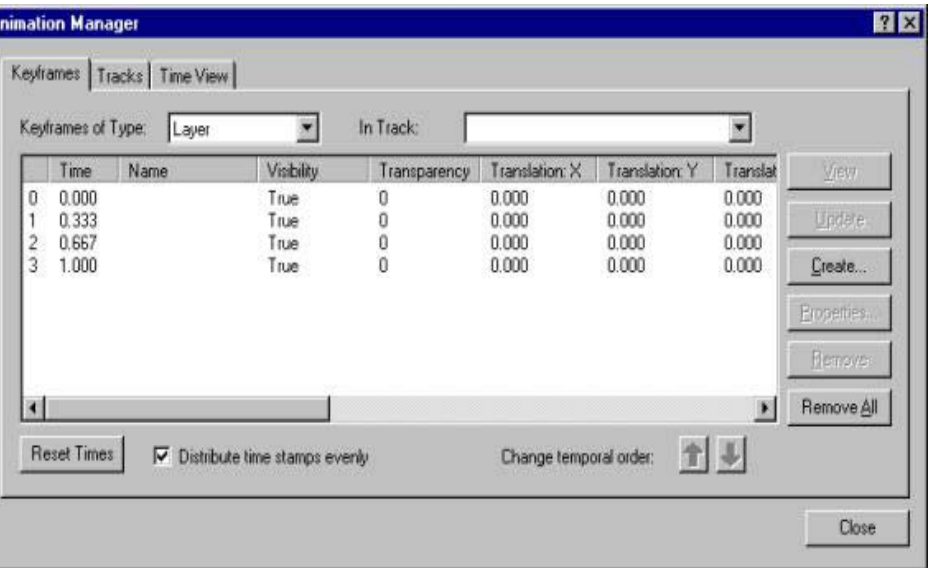

**Figure 5 Keyframes Property Page in the Animation Manager Dialog Box** 

Figure 5 above shows how the Keyframes page of the Animation Manager dialog box will look after running the code in *Sample 3a* and adding the track to the scene. Note the four keyframes with their time stamps. Scrolling to the right, you would be able to see the four different rotation z-values (0, 120, 240, 360).

In addition, when you add multiple animation tracks to the scene, you can make an animation loop without calling each track to interpolate the attached objects. In this loop, *ISceneTracks::ApplyTracks* will effectively perform all the object changes described in the tracks. This method accepts two time arguments: the total duration of the animation and the elapsed time for which you want to interpolate. It is the responsibility of the caller to calculate in some way the elapsed time. A simple option is to use a counter that increases in the loop between the initial and ending time values.

*Sample 4a* and *Sample 4b* show how to calculate the real elapsed time using the Timer object in Visual Basic and how it can be used to play the animation currently defined in the scene or globe with a desired duration.

 Dim duration As Double  $duration = 10$  Dim startTime As Single startTime = Timer Do Dim elapsedTime As Single elapsedTime = Timer - startTime If (elapsed Time  $>$  duration) Then elapsed Time  $=$  duration pSceneTracks.ApplyTracks pSceneGraph.ActiveViewer, elapsedTime, duration

İ٨

 pSceneGraph.ActiveViewer.Redraw True Loop While elapsedTime < duration

This can be used to create custom play controls and custom video export tools. It is important to notice the role of the first argument (a reference to a scene viewer) in the call to *ApplyTracks.* If you pass a specific viewer to *ApplyTracks* and redraw it, as shown in the example, only that viewer will be animated. But if you want to animate multiple viewers simultaneously (you must first set up the appropriate track bindings), pass *Nothing* (a null pointer) as the first argument in *ApplyTracks,* and refresh all the viewers involved. For a discussion about binding tracks to multiple objects, see the *Advanced Animation in ArcScene* technical paper available on the ArcGIS Desktop Technical Papers page at the ESRI Online Support Center Web site.

### **The Animation Environment**  The *SxAnimationEnvironment* is a global object that stores the animation state and playing options such as playing intervals, animation duration, and so forth. These animation properties are set by the 3D Analyst animation controls and are persisted with the document or the 3D animation files (\*.asa and \*.aga). When a 3D document or animation file is loaded, the *SxAnimationEnvironment* properties are set from the persisted values. This object also stores the animation type, current selection of tracks, and keyframes, which are set through the Animation Manager.

In ArcGIS 9, the *SxAnimationEnvironment* coclass resides in the ESRI 3DAnalyst library and is available in ArcGIS Desktop and ArcGIS Engine. This coclass inherits from *ISxAnimationEnvironment2,* which has properties such as *PlayInAllViewers* and *PlayMode PlayTime.* This facilitates the availability of these properties and methods in both the 3D desktop applications (ArcScene and ArcGlobe) and the ArcGIS Engine controls (SceneControl and GlobeControl).

### *Reading the Animation Environment*  The *SxAnimationEnvironment* can be used to read the animation properties, which are reflected in the Animation Controls and Animation Manager dialog boxes. The code in *Sample 5a* and *Sample 5b* illustrates how to load an existing 3D animation file, which is discussed later in detail in the Saving and Sharing 3D Animations section. The sample code illustrates how simple animation properties stored in the 3D animation file

can be read from the animation environment using the *SxAnimationEnvironment* object.

In this code, the ISxAnimationEnvironment2::AnimationDuration is used to obtain the duration of the animation.

 Dim pSxAnimEnviron As ISxAnimationEnvironment2 Set pSxAnimEnviron = New SxAnimationEnvironment Dim duration as Double duration = pSxAnimEnviron.AnimationDuration

Animations can be played within a specified interval. This time interval can be obtained using the *GetPlayInterval* method, which returns begin and end times of the animation. This information can be useful in creating your own animation loop, which runs the animation within a specified time interval (see code below from *Sample 5a* and *Sample 5b*).

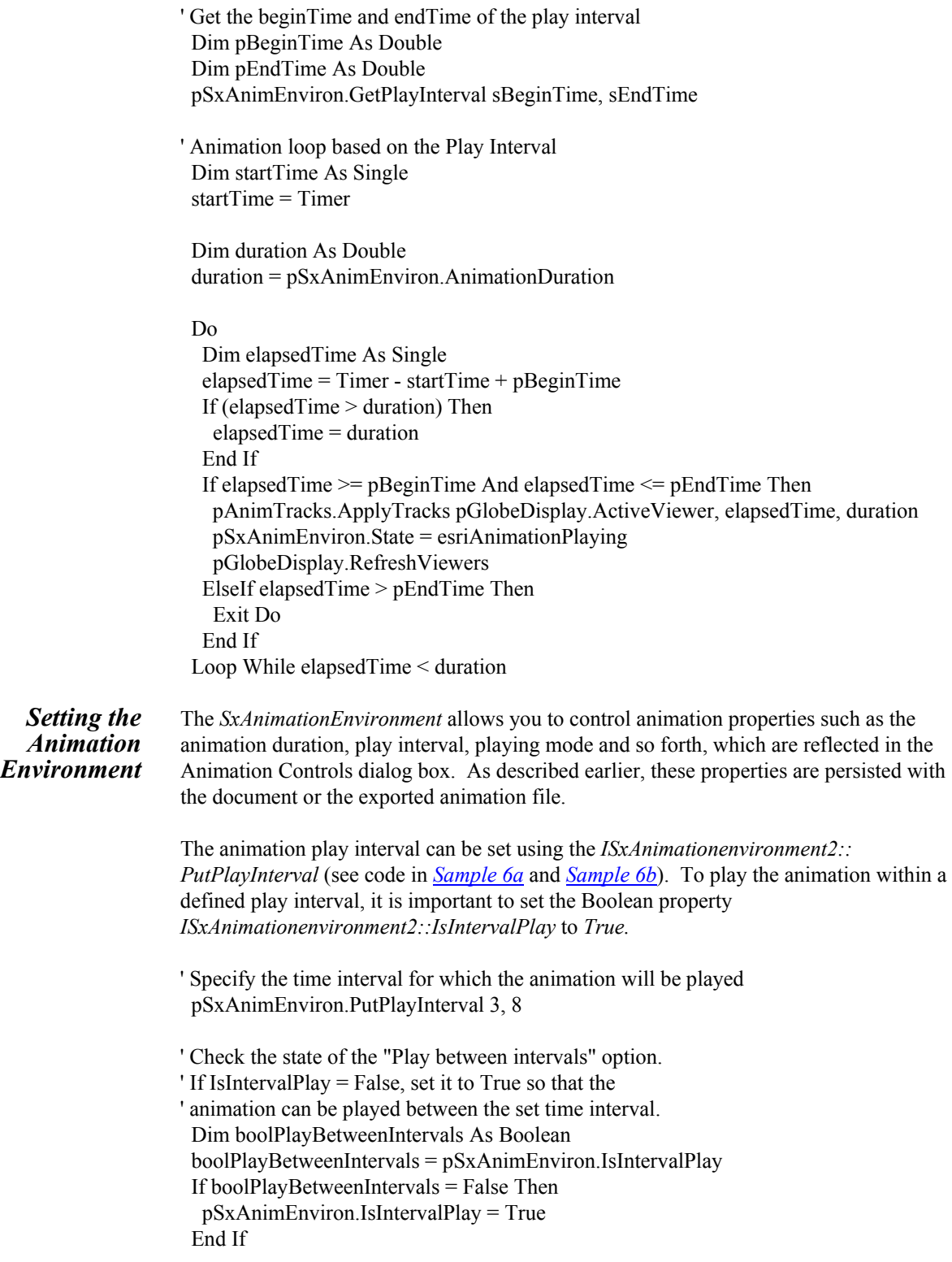

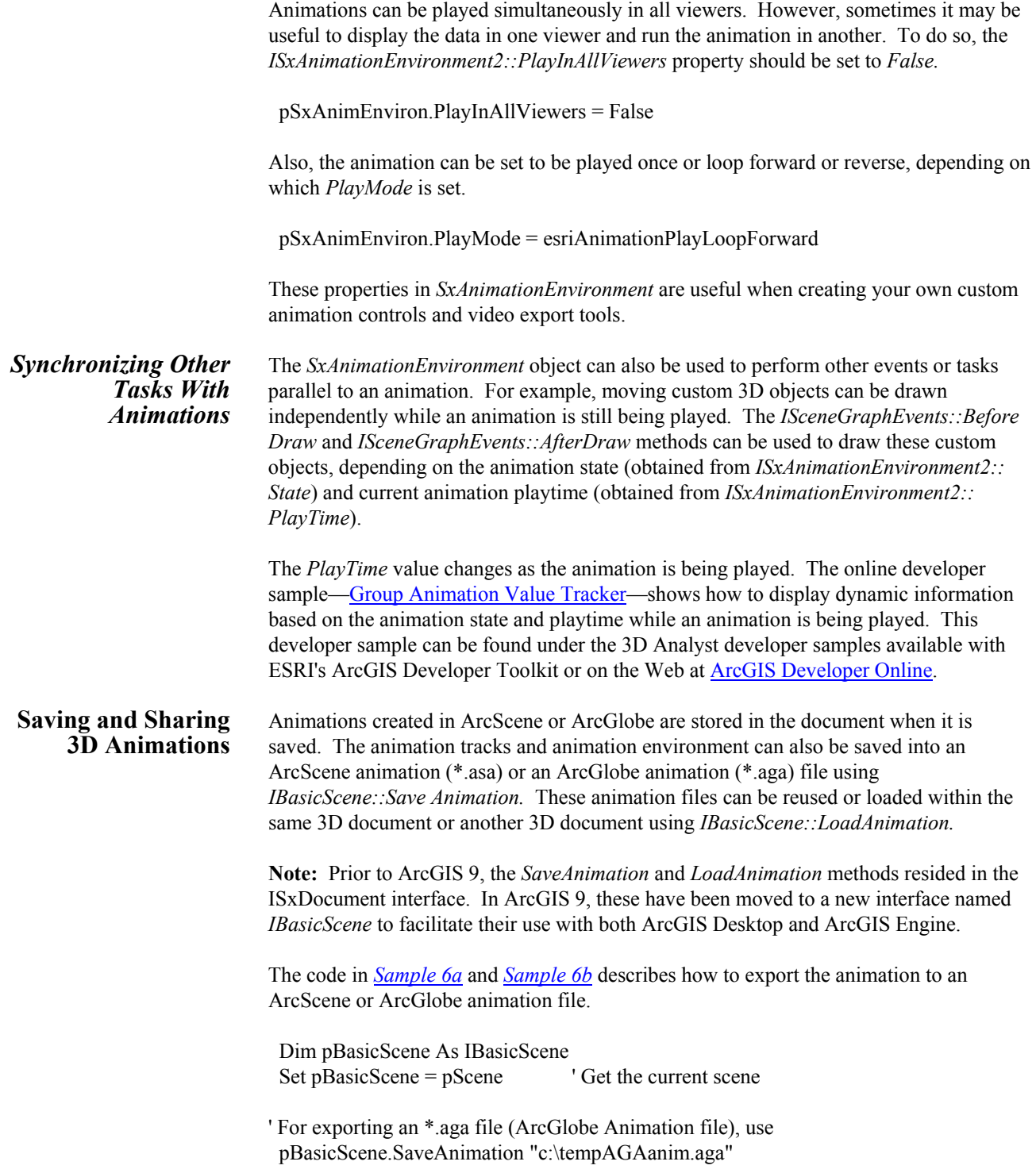

This animation can be loaded into the same or different ArcGlobe or ArcScene document (see note below) using *IBasicScene::LoadAnimation* and can be played using either the Animation Controls dialog box or programmatically as described in *Sample 5a* and *Sample 5b.*

pBasicScene.LoadAnimation "c:\animFile.asa"

Also, the developer sample GlobeControl Animation illustrates how a previously saved ArcGlobe animation file can be loaded into the *GlobeViewer* control. This developer sample can be found under the ArcGIS 3D Analyst developer samples available with ESRI's ArcGIS Developer Toolkit or on the Web at ArcGIS Developer Online*.*

**Note:** When loading a 3D animation file in another 3D session, the animation track tries to bind itself to the object to which it was bound when the 3D animation file was saved, specified by an index (e.g., Layer 0, 1). If this object is not found, the track will not play correctly.

For example, if the animation file contains a track that is bound to a certain layer in a document, that layer must be present and should be in the correct location in the table of contents (TOC). Because a layer track refers to a layer by its rank or index in the TOC, the track may animate an incorrect layer or may not be enabled to play. Also, if a track is bound to a viewer that is not open in the new document, that track will not play. It must also be noted that geographic coordinates of a moving camera define camera animations. If you have created a camera track in a document's extent and want to play it in a new document, the camera track will still play along the original coordinates. Therefore, you may not see anything if the document has data with a different extent.

### *Exporting Animations to Video Files*

Animations in ArcScene and ArcGlobe can also be saved as Audio Video Interleave (\*.avi) or QuickTime™ (\*.mov) files. *Note* that to be able to export QuickTime videos, QuickTime should be installed on your computer. Figure 6 below describes the objects involved in exporting animations to video files.

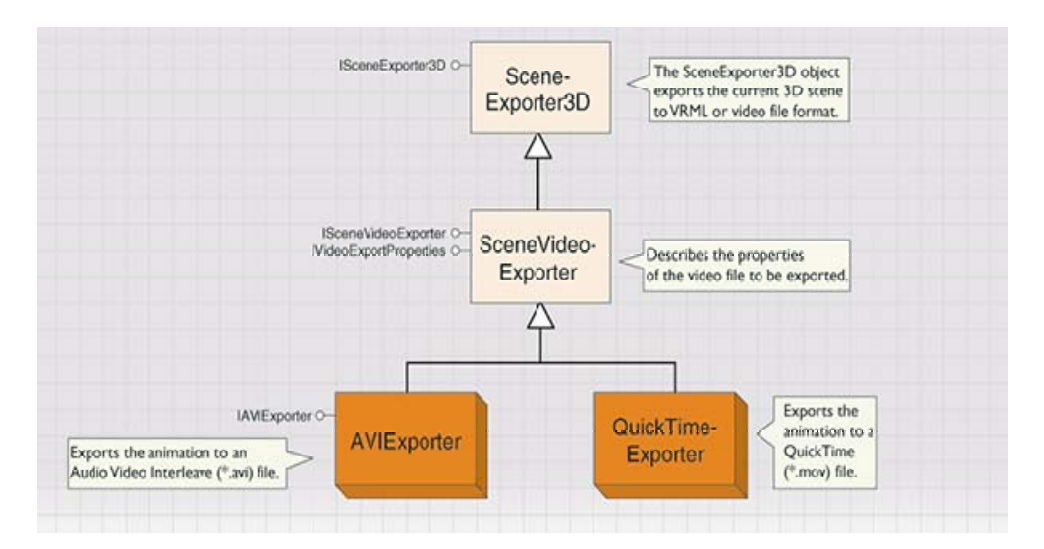

**Figure 6 Animation Exporting Objects** 

The *AVIExporter* and *QuickTimeExporter* objects are used to export animation to AVI and QuickTime files, respectively. As described in *Sample 7a* and *Sample 7b,* the SceneExporter3D object creates a new instance of a QuickTime movie export.

 Dim pSceneExporter3D As ISceneExporter3d Set pSceneExporter3D = New QuickTimeExporter

The SceneVideoExporter must be assigned the active viewer where the animation tracks will be played.

 Dim pExporter As ISceneVideoExporter Set pExporter = pSceneExporter3D Set pExporter.Viewer = pGlobe.GlobeDisplay.ActiveViewer

Other video properties for AVI and QuickTime movie file exports, such as the codec type, the data frame rate, and so forth, can be changed using the members of *IVideoExporterProperties* as described in code *Sample 7a* and *Sample 7b.*

 Dim pVideoExporterProps As IVideoExporterProperties Set pVideoExporterProps = pSceneExporter3D pVideoExporterProps.Quality = 90

If not set explicitly in the code, the default codec is used when exporting AVI or QuickTime animation files. For more information on codecs, see the help provided for *IVideoExporterProperties* interface.

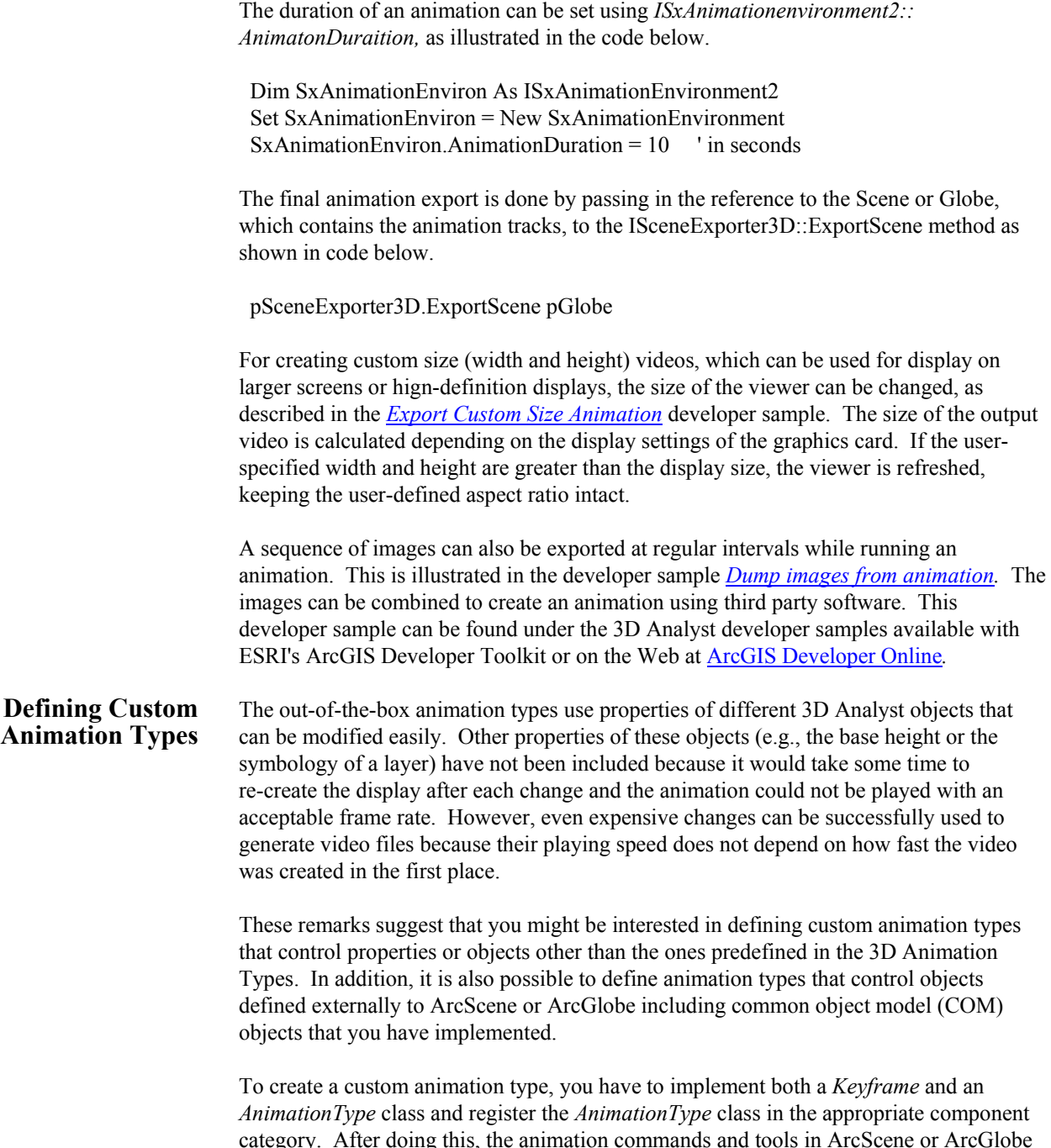

egory. After doing this, the animation commands and tools in ArcScene or ArcGlobe will recognize the new type, and you will be able to create keyframes and tracks of the custom type, edit their properties in the Animation Manager, persist, play, and export to video the resulting animation. Optionally, you can also develop specific tools to work with your custom animation type.

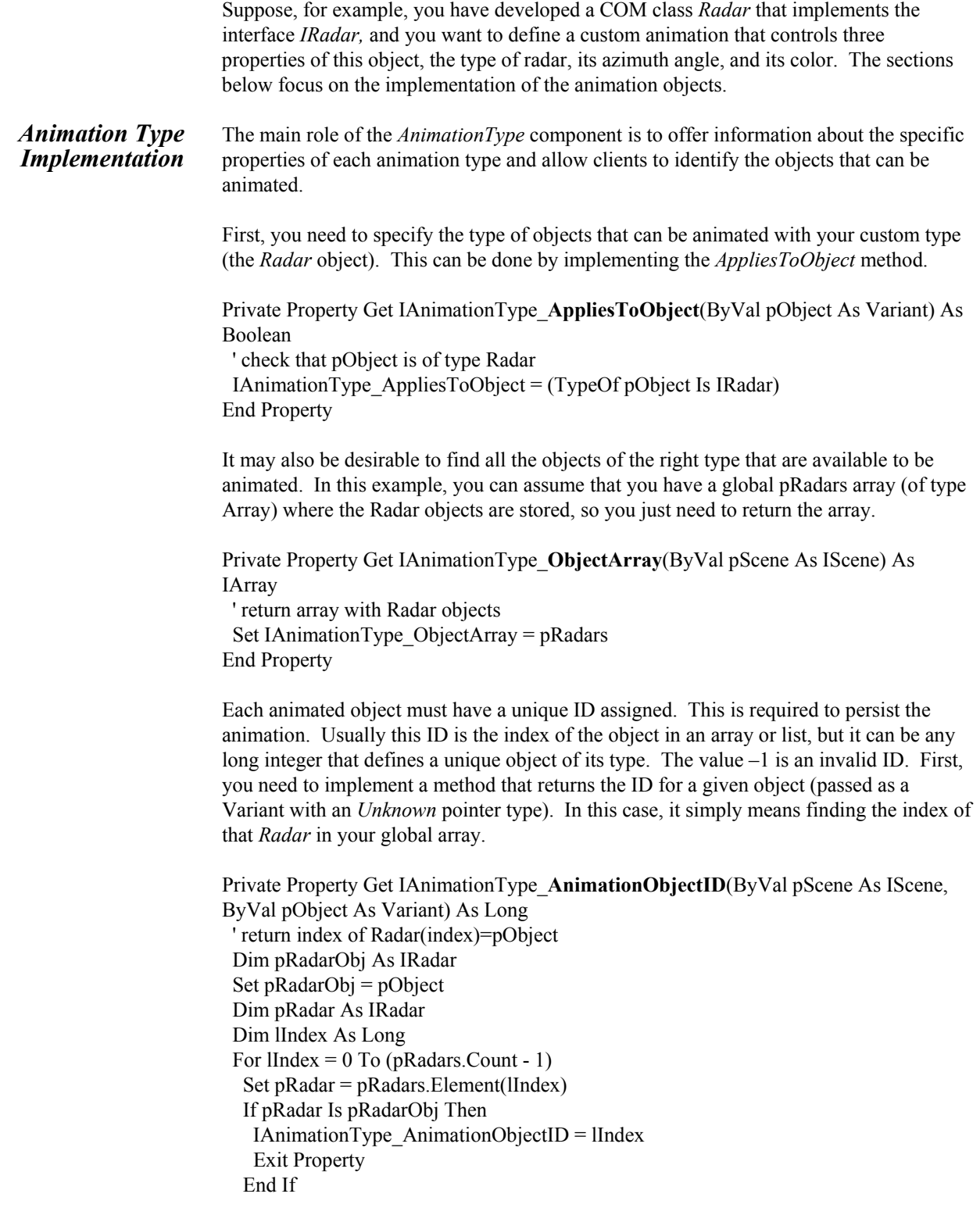

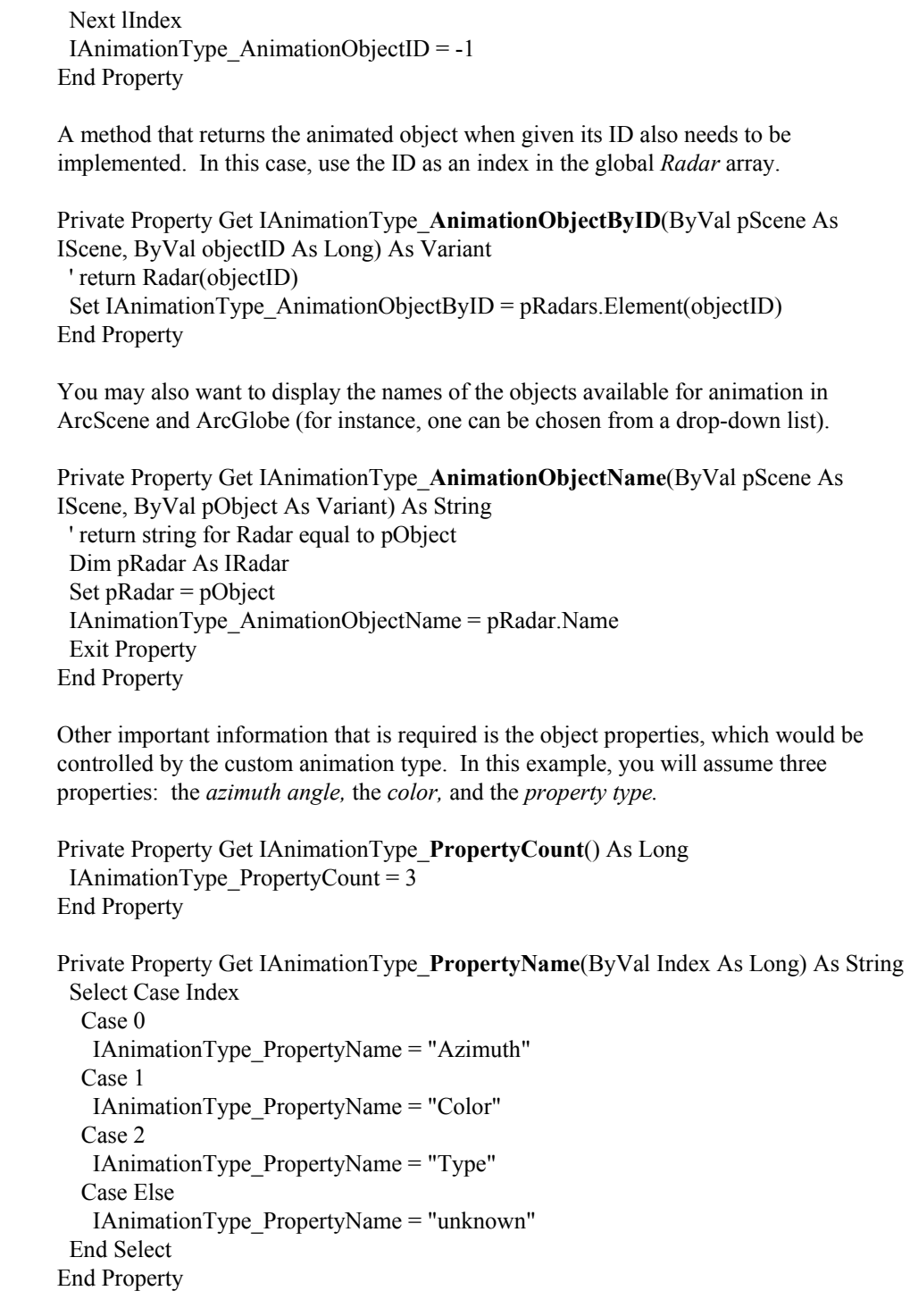

To use the methods of the *Keyframe* object to read and write property values, the type of each property should be known. In your example, the azimuth is a *double* and the color is an *RGB color.*

Private Property Get IAnimationType\_**PropertyType**(ByVal Index As Long) As esriAnimationPropertyType Select Case Index Case 0 IAnimationType\_PropertyType = esriAnimationPropertyDouble Case 1 IAnimationType\_PropertyType = esriAnimationPropertyRGBColor Case 2 IAnimationType\_PropertyType = esriAnimationPropertyInt End Select End Property

*Long* and *integer* properties can be used to represent enumerations. For instance, in the *Camera* animation type, the Projection Mode property is an enumeration with two values (see Appendix A). In your example, the Type property is also an enumeration with two values: Type A and Type B. You need to specify each of those values as an integer, for example,  $1 = Type A$ ,  $2 = Type B$ .

Private Property Get IAnimationType\_**IsEnumProperty**(ByVal Index As Long) As Boolean

 ' only the "Type" property is enumerated If (Index  $= 2$ ) Then IAnimationType\_IsEnumProperty = True Else IAnimationType\_IsEnumProperty = False End If End Property

The maximum and minimum values allowed for the enumerated properties should also be specified. A symbolic name should also be provided to each of those valid values.

```
Private Property Get IAnimationType_EnumPropertyMaxValue(ByVal Index As 
Long) As Long 
If (Index = 2) Then IAnimationType EnumPropertyMaxValue = 2
Else IAnimationType EnumPropertyMaxValue = -1
 End If 
End Property 
Private Property Get IAnimationType_EnumPropertyMinValue(ByVal Index As Long) 
As Long 
If (Index = 2) Then
  IAnimationType EnumPropertyMinValue = 1 Else 
   IAnimationType_EnumPropertyMinValue = -1 
  End If
```
J-9343

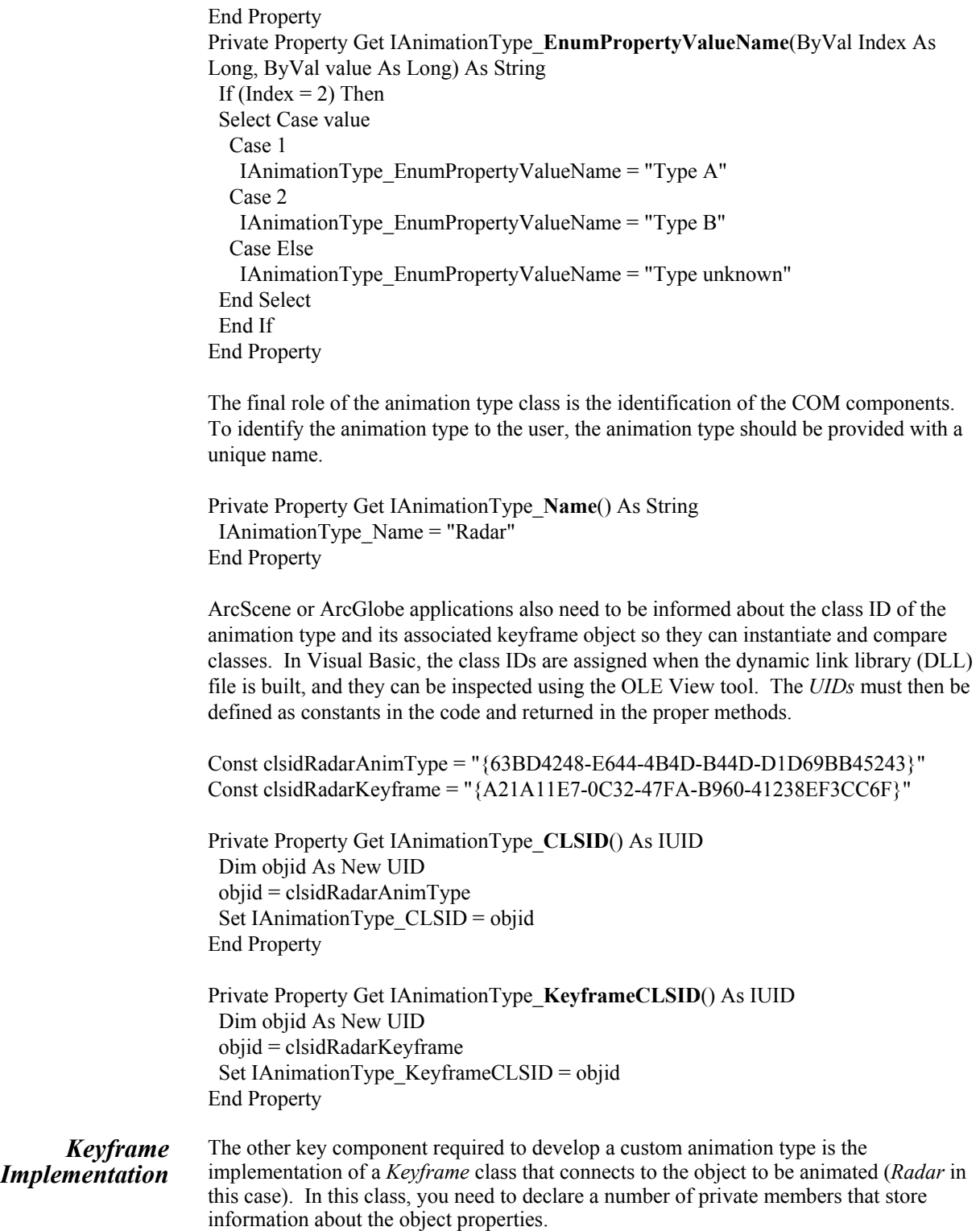

Private sName As String' name of keyframe Private Const lPropertyCount As Long = 3 Private bIsActive(lPropertyCount) As Boolean Private dTimeStamp As Double Private bObjectNeedsRefresh As Boolean Private dAzimuth As Double ' property values Private pColor As IRgbColor ' property values Private iType As Integer compressed values

The class initialization includes assigning a predefined keyframe name and initializing all the properties as active.

Private Sub **Class\_Initialize**() sName = "Radar Keyframe" bObjectNeedsRefresh = False Dim lProp As Long For  $lProp = 0$  To (lPropertyCount - 1) bIsActive(lProp) = True Next lProp End Sub

The methods for reading and writing the name and time stamp are trivial. More interesting are the methods that read and write the active properties.

Private Property **Let** IKeyframe\_**ActiveProperties**(ByVal arrayIndices As ILongArray) If (Not arrayIndices Is Nothing) Then Dim lProp As Long For  $lProp = 0$  To  $(lPropertyCount - 1)$  $bIsActive(1Prop) = False$  Next lProp Dim lElements As Long lElements = arrayIndices.Count For  $lProp = 0$  To (lElements - 1) Dim lProperty As Long lProperty = arrayIndices.Element(lProp) If (lProperty >= 0 And lProperty < lPropertyCount) Then bIsActive(lProperty) = True End If Next lProp End If End Property Private Property **Get** IKeyframe\_**ActiveProperties**() As ILongArray Dim pArray As ILongArray Set pArray = New LongArray Dim lProp As Long

 For lProp = 0 To (lPropertyCount - 1) If (bIsActive(lProp)) Then pArray.Add lProp Next lProp

 Set IKeyframe\_ActiveProperties = pArray End Property

The methods for the *"IsActiveProperty"* property only read or write the Boolean value in the *bIsActive* vector of the class. A read-only property of the keyframe is its animation type. In this method, a reference to the custom AnimationType object is returned. In the code below, a new instance in each call is being returned. But the same instance can also be returned if it is defined as a global variable.

Private Property Get IKeyframe\_**AnimationType**() As IAnimationType Set IKeyframe AnimationType = New RadarAnimationType End Property

The next step is to implement the read and write methods for the types that correspond to the properties (double for "azimuth", RGB color for "color", and enumerated integer for "Type").

Private Property **Let** IKeyframe\_**PropertyValueDouble**(ByVal propIndex As Long, ByVal num As Double) If (propIndex  $= 0$ ) Then  $dAzimuth = num$  End If End Property Private Property **Get** IKeyframe\_**PropertyValueDouble**(ByVal propIndex As Long) As

Double If (propIndex  $= 0$ ) Then IKeyframe\_PropertyValueDouble = dAzimuth

 End If End Property

Private Property **Let** IKeyframe\_**PropertyValueRGBColor**(ByVal propIndex As Long, ByVal color As IColor) If (propIndex  $= 1$ ) Then  $Set pColor = color$  End If End Property

Private Property **Get** IKeyframe\_**PropertyValueRGBColor**(ByVal propIndex As Long) As IColor If (propIndex  $= 1$ ) Then Set IKeyframe\_PropertyValueRGBColor = pColor End If End Property

J-9343

```
Private Property Let IKeyframe_PropertyValueInt(ByVal propIndex As Long, ByVal 
num As Long) 
 If (propIndex = 2) Then
  Set iType = num End If 
End Property 
Private Property Get IKeyframe_PropertyValueInt(ByVal propIndex As Long) As 
Long 
 If (propIndex = 2) Then
  Set IKeyframe_PropertyValueInt = iType End If 
End Property 
The keyframe properties can also be assigned to the keyframe from an object of the right 
type (this happens when the CreateKeyframe command in ArcScene is used). To do this, 
the following method must be implemented (you can assume that the Radar object has 
properties that match the ones in the keyframe). 
Private Sub IKeyframe_CaptureProperties(ByVal pScene As IScene, ByVal pObject 
As Variant) 
  ' set keyframe props from pObject (a Radar object) props 
  Dim pRadar As IRadar 
  Set pRadar = pObject 
  if (Not pRadar Is Nothing) Then 
   dAzimuth = pRadar.Azimuth 
   Set pColor = pRadar.Color 
   iType = pRadar.Type 
  End If 
End Sub 
The opposite operation is to set the state of the object from the property values stored in 
the keyframe. The object may need an additional call to be refreshed after some of its
```
properties have changed. In your example, assume the *IRadar::Update* method must be called to refresh the *Radar* object.

```
Private Sub IKeyframe_Apply(ByVal pScene As IScene, ByVal pObject As Variant) 
  ' set properties in pObject (a Radar) from the props of this keyframe 
  Dim pRadar As IRadar 
  Set pRadar = pObject 
  If (Not pRadar Is Nothing) Then 
   pRadar.Azimuth = dAzimuth 
   Set pRadar.Color = pColor 
   pRadar.Type = iType 
  End If 
  pRadar.Update ' refresh Radar 
End Sub
```
J-9343

Finally, the *Interpolate* method needs to be implemented. This method calculates the value of a property between two keyframes or four (as described in Figure 4). The code below does a simple linear interpolation of the continuous properties (the azimuth and color) between the current keyframe and the next one, ignoring *pPrevKeyframe* and *pAfterNextKeyframe.* For the discrete property (the type), the value in the current keyframe is used.

Private Sub IKeyframe\_**Interpolate**(ByVal pScene As IScene, ByVal pObject As Variant, ByVal propertyIndex As Long, ByVal time As Double, ByVal pNextKeyframe As IKeyframe, ByVal pPrevKeyframe As IKeyframe, ByVal pAfterNextKeyframe As IKeyframe) Dim pRadar As IRadar Set pRadar = pObject If (pRadar Is Nothing) Then Exit Sub ' discrete property (type): use value in this keyframe if (propertyIndex  $= 2$ ) Then  $pRadarType = iType$  bObjectNeedsRefresh = True Exit Sub End If ' continuous interpolation If (pNextKeyframe Is Nothing) Then Exit Sub Dim dNextTime As Double dNextTime = pNextKeyframe.TimeStamp if (dNextTime <= dTimeStamp Or time < dTimeStamp Or time > dNextTime) Then Exit Sub ' invalid times Dim dTimeFactor As Double  $dTimeFactor = (time - dTimeStamp) / (dNextTime - dTimeStamp)$  Select Case propertyIndex Case 0 ' dAzimuth Dim dNextAzimuth As Double dNextAzimuth = pNextKeyframe.PropertyValueDouble(propertyIndex) Dim dAzimuth Interp As Double If (dNextAzimuth < dAzimuth) Then dAzimuth\_Interp = dAzimuth - (dTimeFactor \* (dAzimuth - dNextAzimuth)) Else  $dAzimuth$  Interp =  $dAzimuth + (dTimeFactor * (dNextAzimuth - dAzimuth))$  End If  $p$ Radar.Azimuth = dAzimuth Interp bObjectNeedsRefresh = True Case 1 ' pColor Dim pNextColor As IRgbColor Set pNextColor = pNextKeyframe.PropertyValueRGBColor(propertyIndex) Dim pColor\_Interp As IRgbColor Set pColor  $Interp = New RgbColor$ pColor\_Interp.Red = pColor.Red + (dTimeFactor \* (pNextColor.Red - pColor.Red))

```
pColor_Interp.Green = pColor.Green + (dTimeFactor * (pNextColor.Green -
                   pColor.Green)) 
                      pColor_Interp.Blue = pColor_Blue + (dTimeFactor * (pNextColor_Blue -pColor.Blue)) 
                        Set pRadar.Color = pColor_Interp 
                       bObjectNeedsRefresh = True 
                     End Select 
                   End Sub 
                   Notice that the Interpolate method only calculates the value of one property in each call. 
                   This is why the object is not refreshed automatically. Inside Interpolate, an object with 
                   many properties would be refreshed each time one of them is updated, and that would be 
                   very inefficient. Instead, whenever one of the properties has changed, the 
                   bObjectNeedsRefresh flag is raised. The client reads this flag with the 
                   ObjectNeedsRefresh method to find out whether it needs to refresh the object. This is 
                   what ArcScene or ArcGlobe does when the animation is played (see also Sample 2a and 
                   Sample 2b). 
                   Private Property Get IKeyframe_ObjectNeedsRefresh() As Boolean 
                     IKeyframe_ObjectNeedsRefresh = bObjectNeedsRefresh 
                   End Property 
                   If the client finds that the object has been changed by the Interpolate method, it will call 
                   RefreshObject. In your example, call the Update method in the Radar to refresh it. 
                   Private Sub IKeyframe_RefreshObject(ByVal pScene As IScene, ByVal pObject As 
                   Variant) 
                     Dim pRadar As IRadar 
                     Set pRadar = pObject 
                     if (Not pRadar Is Nothing) Then pRadar.Update 
                     bObjectNeedsRefresh = False 
                   End Sub 
Registration To make ArcScene or ArcGlobe recognize the custom animation type, it needs to be
                   registered in the category of animation types. A simple way to perform the registration 
                   is to use the Categories.exe utility in the ArcGIS binary folder. For ArcScene animation 
                   types, search for the ESRI 3D Animation Types category and add the DLL file of your 
                   custom animation type. For ArcGlobe animation types, search for the ESRI 3D 
                   Animation Types for Globe category and add the DLL file of your custom animation type. 
                   Another option is to add the appropriate registry entry directly. You can do that by 
                   creating a text file with the .reg extension and double-clicking it. The file should look 
                   like the following: 
                   REGEDIT4 
                    ; This Registry Script enters a CoClass Into a Component Category 
                   [HKEY_LOCAL_MACHINE\SOFTWARE\Classes\CLSID\{custom type
```
*ID*}\Implemented Categories\{5980E69C-A95E-11d5-B2A0-00508BCDDE28}]

The registration can also be done programmatically by using the Component Category Manager. Below is a simple routine that uses this mechanism to register a test animation type.

Sub Register()

 Const cCATID\_DDDAnimationTypes = \_ "{5980E69C-A95E-11d5-B2A0-00508BCDDE28}" Const cCLSID\_TestAnimType = \_ "{*custom type ID here*}" Dim pCCM As IComponentCategoryManager Set pCCM = New ComponentCategoryManager

 Dim catid As New UID Dim objid As New UID objid = cCLSID\_TestAnimType catid = cCATID\_DDDAnimationTypes pCCM.SetupObject "my\_path\TestAnimationType.dll", objid, catid, True

# **Appendix A: Properties of Out-of-the-Box Animation Types**

**Properties of Out-of-the-Box Animation Types in ArcScene** 

![](_page_31_Picture_128.jpeg)

![](_page_31_Picture_129.jpeg)

![](_page_31_Picture_130.jpeg)

(\*) This is an enumerated type. The possible values are  $0 =$  Perspective,  $1 =$  Ortho. (\*\*) Units in degrees

**Properties of Out-of-the-Box Animation Types in ArcGlobe** 

![](_page_32_Picture_85.jpeg)

![](_page_32_Picture_86.jpeg)

(\*) This is an enumerated type. The possible values are  $0 = Global$ ,  $1 = Local$ .  $(**)$  Units in degrees

## **Appendix B: Code Samples Illustrating the Use of Animation Objects in ArcScene and ArcGlobe**

**Sample 1a** VBA macro to create an animated rotation of the first layer by using the Apply method in a single Layer keyframe

Public Sub RotateLayer1()

 ' get first layer in the scene Dim pSxDocument As ISxDocument Set pSxDocument = ThisDocument

 Dim pScene As IScene Set pScene = pSxDocument.Scene

 Dim pLayer As ILayer Set  $pLayer = pScenario. Layer(0)$ If (pLayer Is Nothing) Then Exit Sub

 ' create keyframe Dim pKeyframe As IKeyframe Set pKeyframe = New LayerKeyframe

 ' set active properties (only rotation) Dim pProperties As ILongArray Set pProperties = New LongArray pProperties.Add (4) pKeyframe.ActiveProperties = pProperties

 ' animation loop Dim pSceneGraph As ISceneGraph Set pSceneGraph = pScene.SceneGraph

Dim angle As Integer

For angle  $= 0$  To 360 Dim pAngles As IPoint Set pAngles = New Point  $p$ Angles. $X = 0$  $p$ Angles.Y = 0  $p\text{Angles}$ . $Z$  = angle

 pKeyframe.PropertyValuePoint(4) = pAngles ' set rotation pKeyframe.Apply pScene, pLayer ' apply it

 pSceneGraph.RefreshViewers Next angle

**Sample 1b** VBA macro to create an animated rotation of the globe by using the Apply method in a single GlobeCamera keyframe Public Sub RotateGlobe1() ' get Globe Camera in the globe display Dim pGMxDocument As IGMxDocument Set pGMxDocument = ThisDocument Dim pScene As IScene Set pScene = pGMxDocument.Scene Dim pGlobe As IGlobe Set pGlobe = pScene Dim pGlobeDisplay As IGlobeDisplay Set pGlobeDisplay = pGlobe.GlobeDisplay Dim pGlobeCamera As IGlobeCamera Set pGlobeCamera = pGlobeDisplay.ActiveViewer.Camera ' create keyframe Dim pKeyframe As IKeyframe Set pKeyframe = New GlobeCameraKeyframe ' set active properties Dim pProperties As ILongArray Set pProperties = New LongArray pProperties.Add (4) ' Observer Lat. pProperties.Add (5) ' Observer Lon. pProperties.Add (6) ' Observer Alt. pKeyframe.ActiveProperties = pProperties ' animation loop Dim plongitude As Integer For plongitude  $= 0$  To 360 pKeyframe.PropertyValueDouble(4) = 0 ' set latitude pKeyframe.PropertyValueDouble(5) = plongitude ' set longitude pKeyframe.PropertyValueDouble(6) = 20000 ' set altitude pKeyframe.Apply pGlobe, pGlobeCamera ' apply it pGlobeDisplay.RefreshViewers Next plongitude End Sub

**Sample 2a** ArcScene—VBA macro to create an animated rotation of the ' first layer by interpolating between two Layer keyframes

Public Sub RotateLayer2()

 ' get first layer in the scene Dim pSxDocument As ISxDocument Set pSxDocument = ThisDocument

 Dim pScene As IScene Set pScene = pSxDocument.Scene

 Dim pLayer As ILayer Set  $pLayer = pScreen.Layer(0)$ If (pLayer Is Nothing) Then Exit Sub

 ' create initial and final keyframe Dim pKeyframe1 As IKeyframe Set pKeyframe1 = New LayerKeyframe Dim pKeyframe2 As IKeyframe Set pKeyframe2 = New LayerKeyframe pKeyframe1.TimeStamp = 0# pKeyframe2.TimeStamp = 1#

 ' set active properties (only rotation) Dim pProperties As ILongArray Set pProperties = New LongArray pProperties.Add (4) pKeyframe1.ActiveProperties = pProperties pKeyframe2.ActiveProperties = pProperties

 ' set initial and final rotation values Dim pAngles As IPoint Set pAngles = New Point  $p$ Angles. $X = 0$  $p$ Angles.Y = 0  $p\text{Angles}$   $Z = 0$  ' initial azimuth rotation = 0 pKeyframe1.PropertyValuePoint(4) = pAngles  $pAngles. Z = 90$  ' final azimuth rotation = 90 pKeyframe2.PropertyValuePoint(4) = pAngles

 ' animation loop Dim pSceneGraph As ISceneGraph Set pSceneGraph = pScene.SceneGraph

 Dim pAnimType As IAnimationType Set pAnimType = New AnimationTypeLayer Dim time As Double

 Dim iteration As Integer For iteration  $= 0$  To 100 time = iteration  $/ 100#$  ' reset object (only some animation types -layer- need this) pAnimType.ResetObject pScene, pLayer ' interpolate state of the object pKeyframe1.Interpolate pScene, pLayer, 4, time, pKeyframe2, pKeyframe1, pKeyframe2 ' refresh object (only some animation types -layer- need this) If (pKeyframe1.ObjectNeedsRefresh) Then pKeyframe1.RefreshObject pScene, pLayer End If pSceneGraph.RefreshViewers Next iteration

End Sub

J-9343

**Sample 2b** ArcGlobe—VBA macro to create an animation to rotate the globe by interpolating between two GlobeCamera keyframes

Public Sub RotateGlobe2()

 ' get Globe Camera in the globe display Dim pGMxDocument As IGMxDocument Set pGMxDocument = ThisDocument

 Dim pScene As IScene Set pScene = pGMxDocument.Scene

 Dim pGlobe As IGlobe Set pGlobe = pScene

 Dim pGlobeDisplay As IGlobeDisplay Set pGlobeDisplay = pGlobe.GlobeDisplay

 Dim pGlobeCamera As IGlobeCamera Set pGlobeCamera = pGlobeDisplay.ActiveViewer.Camera

 ' create initial and final keyframe Dim pKeyframe1 As IKeyframe Set pKeyframe1 = New GlobeCameraKeyframe Dim pKeyframe2 As IKeyframe Set pKeyframe2 = New GlobeCameraKeyframe pKeyframe1.TimeStamp = 0# pKeyframe2.TimeStamp = 1

 ' set active properties Dim pProperties As ILongArray Set pProperties = New LongArray pProperties.Add (4) ' Observer Lat. pProperties.Add (5) ' Observer Lon. pProperties.Add (6) ' Observer Alt. pKeyframe1.ActiveProperties = pProperties pKeyframe2.ActiveProperties = pProperties

### ' set initial observer pKeyframe1.PropertyValueDouble(4) = 0 ' set latitude  $pKeyframe1.PropertyValueDouble(5) = 0$  'set longitude pKeyframe1.PropertyValueDouble(6) = 20000 ' set altitude ' set final observer  $pKeyframe2. Property ValueDouble(4) = 0$  ' set latitude pKeyframe2.PropertyValueDouble(5) = 180 ' set longitude pKeyframe2.PropertyValueDouble(6) = 20000 ' set altitude animation loop

J-9343

 Dim pAnimType As IAnimationType Set pAnimType = New AnimationTypeGlobeCamera

 Dim time As Double Dim iteration As Integer For iteration  $= 0$  To 500 time = iteration  $/ 500#$ 

 ' interpolate state of the object pKeyframe1.Interpolate pGlobe, pGlobeCamera, 5, time, pKeyframe2, pKeyframe1, pKeyframe2

 pGlobeDisplay.RefreshViewers Next iteration

**Sample 3a** ArcScene—VBA macro to create an animated rotation of the first layer by adding keyframes to an animation track

Public Sub RotateLayer3()

 ' get first layer in the scene Dim pSxDocument As ISxDocument Set pSxDocument = ThisDocument

 Dim pScene As IScene Set pScene = pSxDocument.Scene

 Dim pLayer As ILayer Set  $pLayer = pScreen.Layer(0)$ If (pLayer Is Nothing) Then Exit Sub

 ' create an animation track Dim pAnimationTrack As IAnimationTrack Set pAnimationTrack = New AnimationTrack

 ' set the type before adding keyframes Dim pAnimationType As IAnimationType Set pAnimationType = New AnimationTypeLayer Set pAnimationTrack.AnimationType = pAnimationType

 ' create four keyframes and add them to the track Dim pKeyframe As iKeyframe Dim nKeyframes As Integer nKeyframes = 4 Dim iKeyframe As Integer For iKeyframe = 0 To nKeyframes - 1 Set pKeyframe = New LayerKeyframe pAnimationTrack.InsertKeyframe pKeyframe, -1 pKeyframe.TimeStamp = 1# \* (iKeyframe / (nKeyframes - 1)) ' set rotation values Dim pAngles As IPoint Set pAngles = New Point  $p\text{Angles} \cdot X = 0$  $p$ Angles.Y = 0  $pAngles.Z = 360# * (iKeyframe / (nKeyframes - 1))$  pKeyframe.PropertyValuePoint(4) = pAngles Next iKeyframe

 ' set active properties in the track (only rotation) Dim pProperties As ILongArray Set pProperties = New LongArray pProperties.Add (4) pAnimationTrack.ActiveProperties = pProperties

J-9343

 ' attach the track to the layer pAnimationTrack.AttachObject pLayer

 ' animation loop Dim pSceneGraph As ISceneGraph Set pSceneGraph = pScene.SceneGraph

 Dim time As Double Dim iteration As Integer For iteration  $= 0$  To 100 time = iteration / 100# ' reset pAnimationType.ResetObject pScene, pLayer ' interpolate by using track pAnimationTrack.InterpolateObjectProperties pScene, time pSceneGraph.RefreshViewers Next iteration

**Sample 3b** ArcGlobe—VBA macro to create an animated rotation of the globe by adding keyframes to an animation track

Public Sub RotateLayer3()

 ' get Globe Camera in the globe display Dim pGMxDocument As IGMxDocument Set pGMxDocument = ThisDocument

 Dim pScene As IScene Set pScene = pGMxDocument.Scene

 Dim pGlobe As IGlobe Set pGlobe = pScene

 Dim pGlobeDisplay As IGlobeDisplay Set pGlobeDisplay = pGlobe.GlobeDisplay

 Dim pGlobeCamera As IGlobeCamera Set pGlobeCamera = pGlobeDisplay.ActiveViewer.Camera

 ' create an animation track Dim pAnimationTrack As IAnimationTrack Set pAnimationTrack = New AnimationTrack

 ' set the type before adding keyframes Dim pAnimationType As IAnimationType Set pAnimationType = New AnimationTypeGlobeCamera Set pAnimationTrack.AnimationType = pAnimationType

 ' create four keyframes and add them to the track Dim pKeyframe As iKeyframe Dim nKeyframes As Integer nKeyframes = 4 Dim iKeyframe As Integer For iKeyframe = 0 To nKeyframes - 1 Set pKeyframe = New GlobeCameraKeyframe pAnimationTrack.InsertKeyframe pKeyframe, -1 pKeyframe.TimeStamp = 1# \* iKeyframe / (nKeyframes - 1) ' set rotation values  $pKeyframe.PropertyValueDouble(4) = 0$  ' set latitude pKeyframe.PropertyValueDouble(5) = 360\* iKeyframe / (nKeyframes - 1) ' set longitude pKeyframe.PropertyValueDouble(6) = 20000 ' set altitude Next iKeyframe

 ' set active properties in the track Dim pProperties As ILongArray Set pProperties = New LongArray  pProperties.Add (4) pProperties.Add (5) pProperties.Add (6) pAnimationTrack.ActiveProperties = pProperties

 ' attach the track to the GlobeCamera pAnimationTrack.AttachObject pGlobeCamera

' animation loop

 Dim time As Double Dim iteration As Integer For iteration  $= 0$  To 500 time = iteration / 500# ' interpolate by using track pAnimationTrack.InterpolateObjectProperties pGlobe, time pGlobeDisplay.RefreshViewers Next iteration

End Sub

J-9343

**Sample 4a** VBA macro to play the current animation in the scene using the system clock to time the duration

Public Sub PlayAnimation()

 Dim pSxDocument As ISxDocument Set pSxDocument = ThisDocument

 Dim pScene As IScene Set pScene = pSxDocument.Scene

 Dim pSceneTracks As IAnimationTracks Set pSceneTracks = pScene

 ' animation loop Dim pSceneGraph As ISceneGraph Set pSceneGraph = pScene.SceneGraph

 Dim duration As Double  $duration = 10$ 

 Dim startTime As Single startTime = Timer

Do

 Dim elapsedTime As Single elapsedTime = Timer - startTime

If (elapsedTime > duration) Then elapsedTime = duration

 pSceneTracks.ApplyTracks pSceneGraph.ActiveViewer, elapsedTime, duration pSceneGraph.RefreshViewers

Loop While elapsedTime < duration

### **Sample 4b** VBA macro to play the current animation in the globe using the system clock to time the duration

Public Sub PlayAnimation()

 Dim pGMxDocument As IGMxDocument Set pGMxDocument = ThisDocument

 Dim pScene As IScene Set pScene = pDoc.Scene

 Dim pGlobe As IGlobe Set pGlobe = pScene

 Dim pGlobeDisplay As IGlobeDisplay Set pGlobeDisplay = pGlobe.GlobeDisplay

 Dim pGlobeTracks As IAnimationTracks Set pGlobeTracks = pGlobe

 ' animation loop Dim duration As Double  $duration = 10$ 

 Dim startTime As Single startTime = Timer

Do

 Dim elapsedTime As Single elapsedTime = Timer - startTime

If (elapsedTime > duration) Then elapsedTime = duration

 pGlobeTracks.ApplyTracks pGlobeDisplay.ActiveViewer, elapsedTime, duration pGlobeDisplay.RefreshViewers

Loop While elapsedTime < duration

![](_page_46_Picture_116.jpeg)

 Dim beginTime As Double Dim endTime As Double pSxAnimationEnvironment.GetPlayInterval beginTime, endTime

' If beginTime = endTime the animation will not run.

' So give it some default time in this case.

 If beginTime = endTime Then  $beginTime = 0$  endTime = pSxAnimationEnvironment.AnimationDuration End If

' Animation loop based on the Play Interval

 Dim startTime As Single startTime = Timer

### Do

 Dim elapsedTime As Single elapsedTime = Timer - startTime + beginTime

 If (elapsedTime > duration) Then elapsedTime = duration End If

 If elapsedTime >= beginTime And elapsedTime <= endTime Then pAnimTracks.ApplyTracks pSceneGraph.ActiveViewer, elapsedTime, duration pSxAnimationEnvironment.State = esriAnimationPlaying pSceneGraph.RefreshViewers ElseIf elapsedTime > endTime Then Exit Do End If

Loop While elapsedTime < duration

![](_page_48_Picture_124.jpeg)

**Sample 5b** VBA macro to load and play ArcGlobe animation (\*.aga) in ArcGlobe

' animation can be played between the set time interval.

 Dim boolPlayBetweenIntervals As Boolean boolPlayBetweenIntervals = pSxAnimationEnvironment.IsIntervalPlay

 If boolPlayBetweenIntervals = False Then pSxAnimationEnvironment.IsIntervalPlay = True End If

' Get the beginTime and endTime of the play interval Dim beginTime As Double Dim endTime As Double pSxAnimationEnvironment.GetPlayInterval beginTime, endTime

' If beginTime = endTime the animation will not run. ' So give it some default time in this case.

 If beginTime = endTime Then  $beginTime = 0$  endTime = pSxAnimationEnvironment.AnimationDuration End If

' Animation loop based on the Play Interval

 Dim startTime As Single startTime = Timer

Do

 Dim elapsedTime As Single elapsedTime = Timer - startTime + beginTime

 If (elapsedTime > duration) Then elapsedTime = duration End If

 If elapsedTime >= beginTime And elapsedTime <= endTime Then pAnimTracks.ApplyTracks pGlobeDisplay.ActiveViewer, elapsedTime, duration pSxAnimationEnvironment.State = esriAnimationPlaying pGlobeDisplay.RefreshViewers ElseIf elapsedTime > endTime Then Exit Do End If

Loop While elapsedTime < duration

End Sub

J-9343

![](_page_50_Picture_115.jpeg)

![](_page_51_Picture_115.jpeg)

![](_page_52_Picture_91.jpeg)

![](_page_53_Picture_92.jpeg)

![](_page_54_Picture_0.jpeg)

For more than 30 years ESRI has been helping people manage and analyze geographic information. ESRI offers a framework for implementing GIS technology in any organization with a seamless link from personal GIS on the desktop to enterprisewide GIS client/server and data management systems. ESRI GIS solutions are flexible and can be customized to meet the needs of our users. ESRI is a full-service GIS company, ready to help you begin, grow, and build success with GIS.

### Corporate

ESRI 380 New York Street Redlands, California 92373-8100, USA Telephone: 909-793-2853 Fax: 909-793-5953

For more information on ESRI, call

### 1-800-447-9778

(1-800-GIS-XPRT) or contact an ESRI value-added reseller near you.

Send e-mail inquiries to

### info@esri.com

Visit ESRI's Web page at www.esri.com

Outside the United States, contact your local ESRI distributor. For the number of your distributor, call ESRI at 909-793-2853, ext. 1235, or visit our Web site at www.esri.com/international

![](_page_54_Figure_11.jpeg)

Regional Offices

Australia www.esriaustralia.com.au

Belgium/Luxembourg www.esribelux.com

Bulgaria www.esribulgaria.com

Canada www.esricanada.com

China (Beijing) www.esrichina-bj.cn

China (Hong Kong) www.esrichina-hk.com

Finland www.esri-finland.com

> France www.esrifrance.fr

Germany/Switzerland www.esri-germany.de www.esri-suisse.ch

> Hungary www.esrihu.hu

India www.esriindia.com

Indonesia/Malaysia 62-21-527-1023 603-7874-9930

Italy www.esriitalia.it

Japan www.esrij.com

Korea www.esrikr.co.kr

**Netherlands** www.esrinl.com

Poland www.esripolska.com.pl

Portugal www.esri-portugal.pt

Romania www.esriro.ro

Singapore www.esrisa.com

Spain www.esri-es.com

Sweden www.esri-sweden.com

> Thailand www.esrith.com

United Kingdom www.esriuk.com

Venezuela www.esriven.com

![](_page_54_Picture_37.jpeg)

Place ESRI business partner or distributor address here.